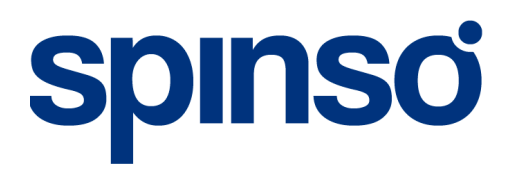

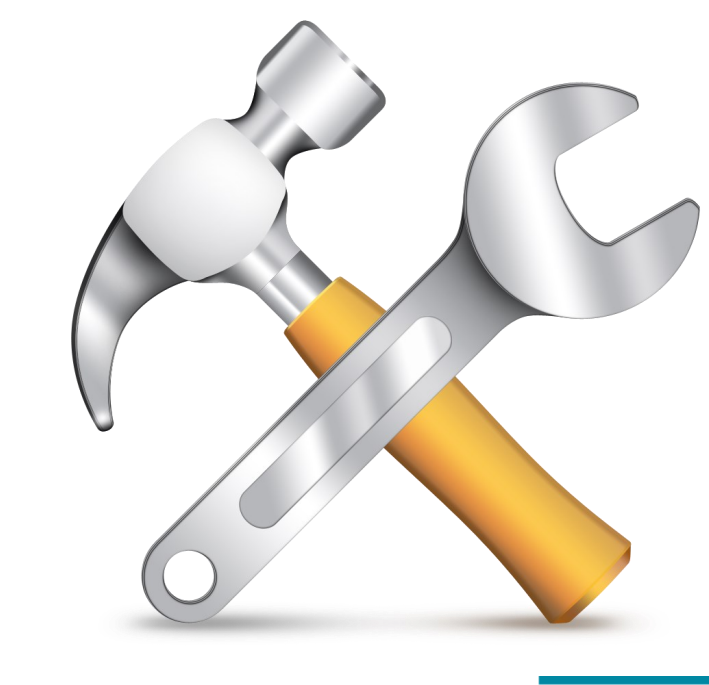

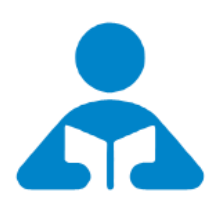

servicedesk

Getting Started with ServiceDesk Quick start guide for ServiceDesk : Service CRM

Manage service contracts & complaints

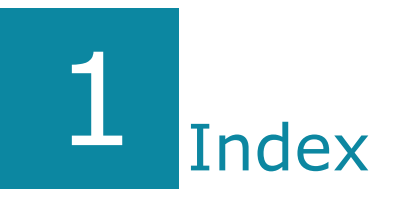

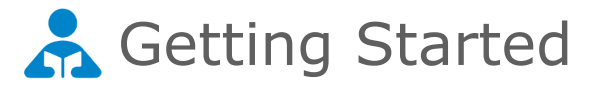

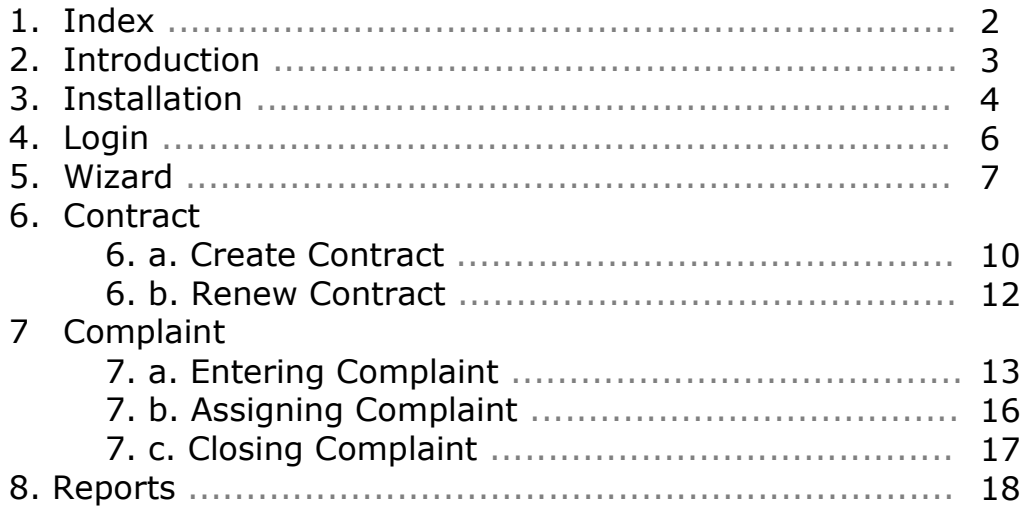

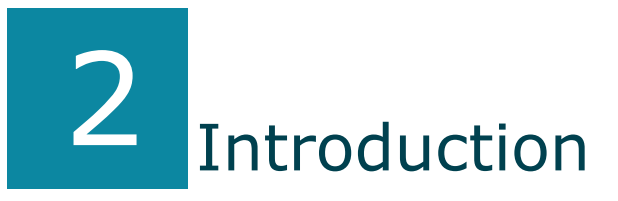

## Easily manage service contract and complaints

**ServiceDesk** is a simple easy to use software specially designed for service industry to manage service contracts & customer complaints.

This can be used by manufacturer, retailers or service provider to systematically manage their data electronically and eliminate paperwork.

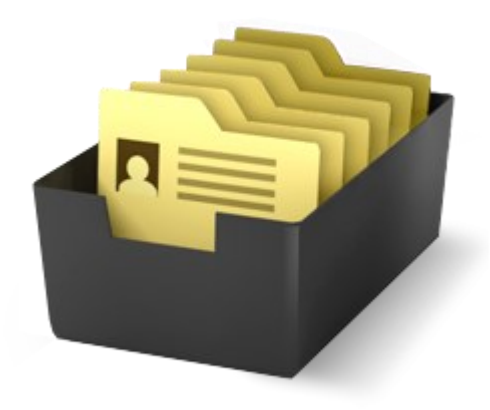

#### **Service Contract**

Service contracts can be in various forms like warranty from manufactures or Annual Maintenance Contract (AMC) signed with customer. Service provider can keep all this information in single place along with customer detail, warranty/AMC detail and period

ServiceDesk enables you to identify customers within Warranty, AMC or other contracts. Also track duration of contract and stay informed about the contracts that is active, expired or due for renewal.

Contract Management in ServiceDesk enables you to -Create Contract

-Renew contract

#### **Complaint Management**

Reduce response time and increase customer satisfaction by tracking every single complaint right from registration, assignment to closure in ServiceDesk so it is never left unattended. The different stages of complaint gives you the insight on status of complaint whether it is solved or pending

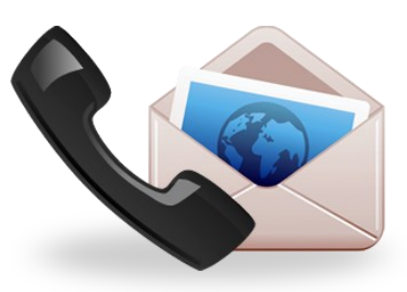

It covers 3 important stages i.e.

- -Registering Complaint
- -Assigning it to Service Executive
- -Complaint Closure

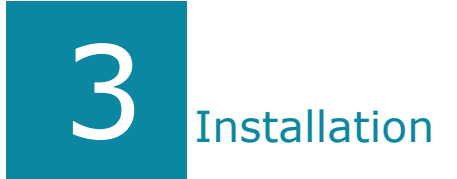

## **ServiceDesk can be installed on Single PC and multiple pc.**

## **Single PC**

In case of single Pc the data is Locally stored

#### **Multi Pc** In case of multi pc Data is stored on central Pc/Server or cloud You can use the application in LAN, private cloud, public cloud

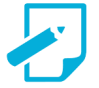

#### **Prerequisite**  Operating system Windows Xp, Windows 7, Windows 8 or Windows 8.1 Dot net 2.0 *free runtime from Microsoft is available on our website*

# Your data on your pc/laptop

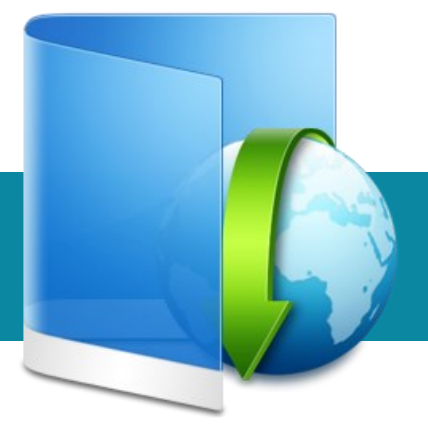

## To download and install visit Spinso.com or Spinso.in

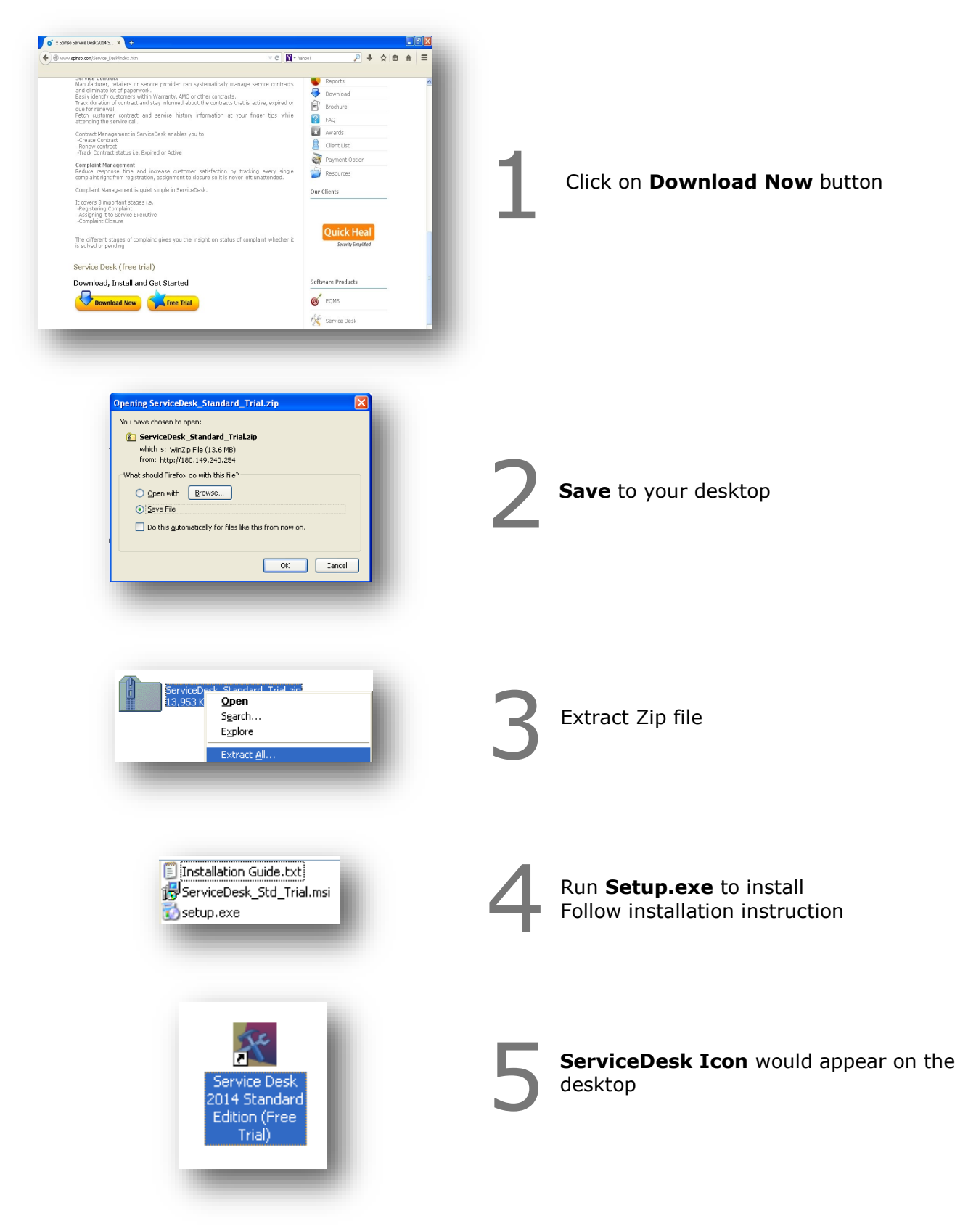

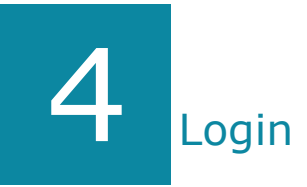

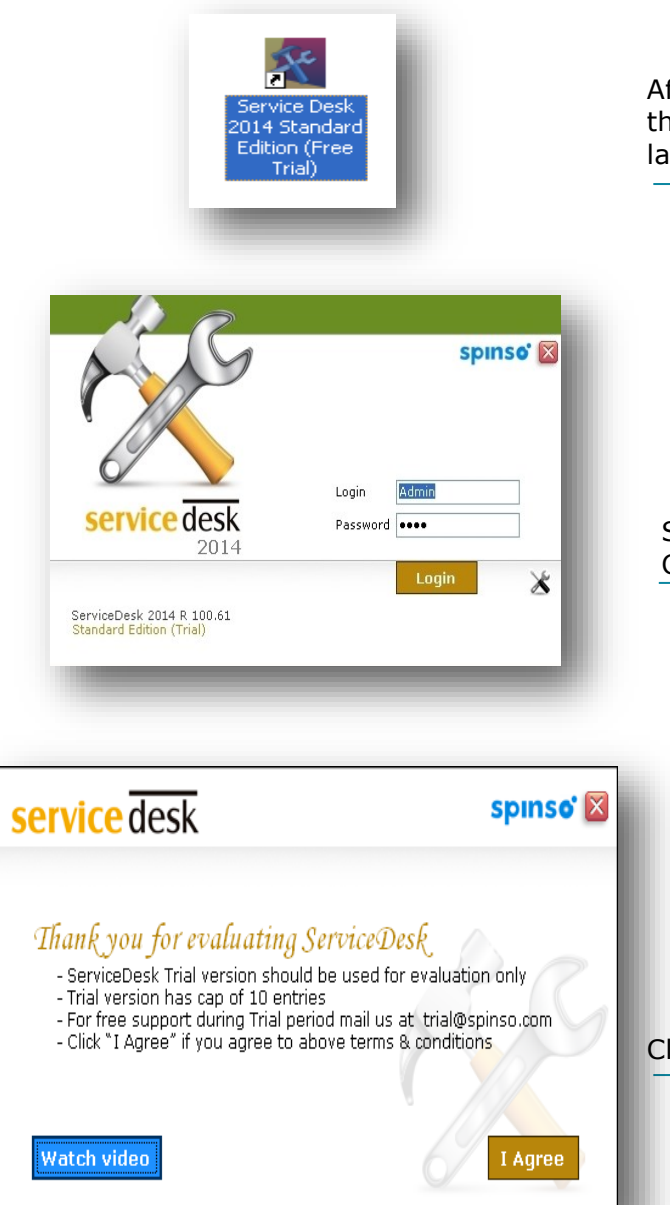

After you install ServiceDesk you can click on the ServiceDesk icon on your desktop to launch the application

ServiceDesk login screen would open Click on **Login**

Click on **I Agree** to continue

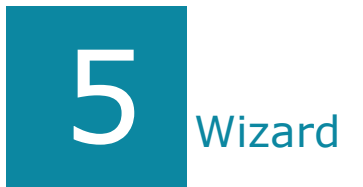

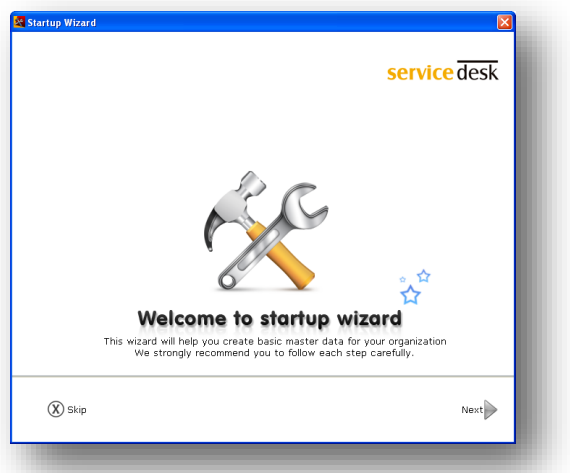

**Employee Details** Please enter Employee Name<br>Enter each employee in a new line

**Employee Introduction** 

**Employee Introduction**<br>Please enter your employee details first name & last name as given below<br>John Smith<br>Rita Singh

Sandra<br>David

 $\circledX$  Skip

92

 $\overline{\mathbf{v}}$ 

 $Next$ 

Once you login to ServiceDesk for the first time a welcome wizard would help you create master entry so that you can start using ServiceDesk

You can modify this master later from their respective master screens

Click **Next** to continue

You can enter your employee name here Multiple employee names can be entered here using enter key

**Sample Data** Sandra Peterson David Thomsan

Click **Next** to continue

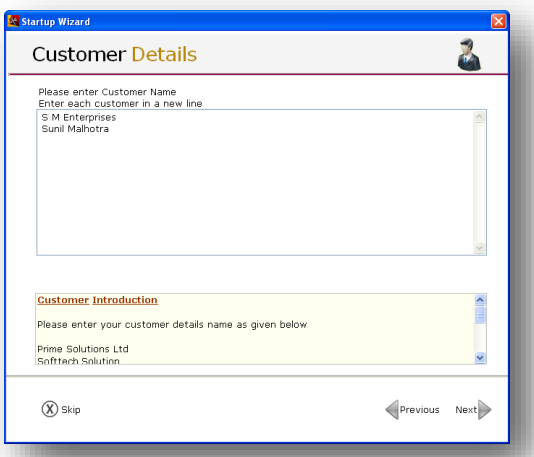

You can enter your customer names who are giving regular enquiries

So you need not have to enter the customer name every time while entering Contract/Complaint, you can select it from master data.

Multiple customer names can be entered here using enter key

**Sample Data** S M Enterprises Sunil Malhotra TDL Ltd.

Click **Next** to continue

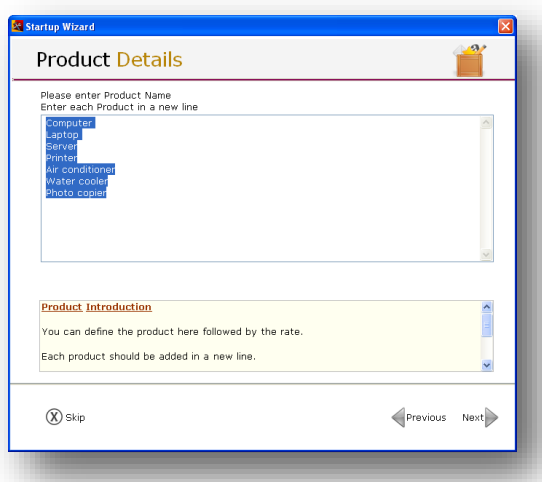

You can enter your product name here Multiple product details can be entered here using enter key

**Sample Data** Computer Laptop Server

## Click **Next** to continue

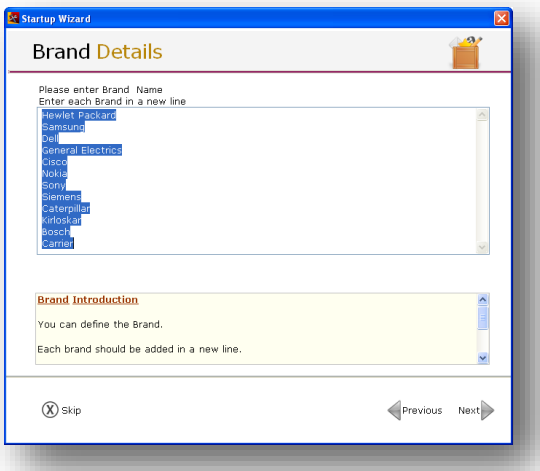

You can enter your brand name here Multiple brand details can be entered here using enter key

**Sample Data** Samsung Bosch Nokia

Click **Next** to continue

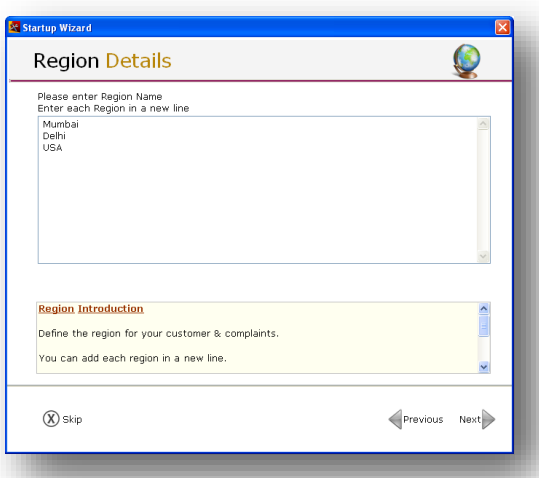

You can enter region name here Multiple regions can be entered here using enter key

**Sample Data** Mumbai Delhi USA

Click **Next** to continue

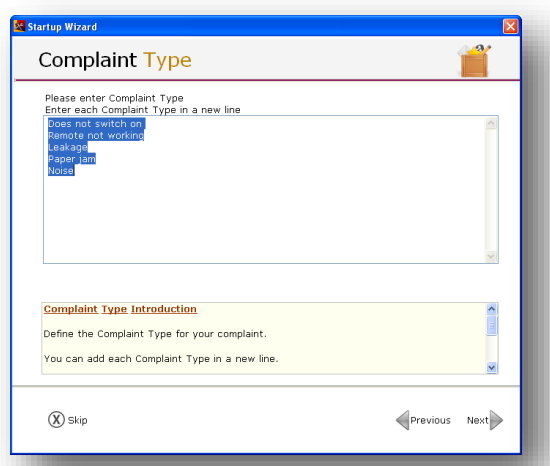

#### You can enter complaint type here Multiple complaint types can be entered here using enter key

**Sample Data** Does not switch on Remote not working Leakage

## Click **Next** to continue

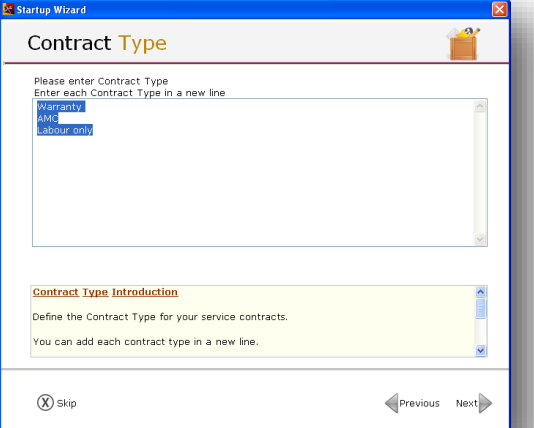

You can enter contract type here Multiple contract types can be entered here using enter key

**Sample Data** Warranty AMC Labour only

Click **Next** to continue

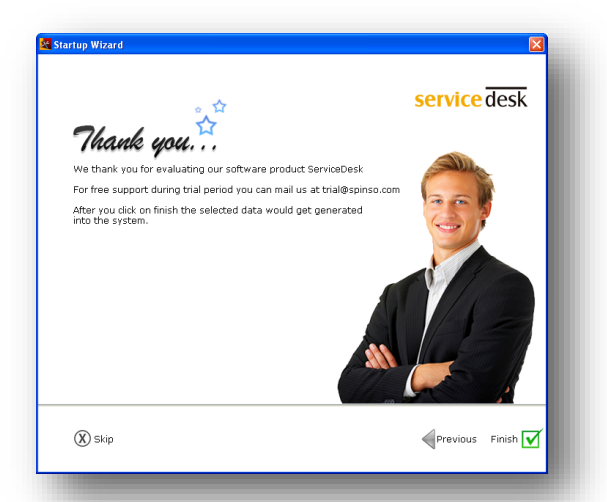

When you click finish respective master data will be created Click **Finish**

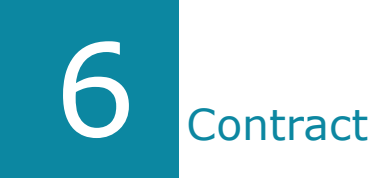

Manufacturer, retailers or service provider can systematically manage service contracts and eliminate lot of paperwork. Easily identify customers within Warranty, AMC or other contracts. Track duration of contract and stay informed about the contracts that are active, expired or due for renewal. Fetch customer contract and service history information at your finger tips while attending the service call.

Service Contract covers 2 important stages i.e.

- 6.a Create Contract
- 6.b Renew Contract

## 6.a Create Contract

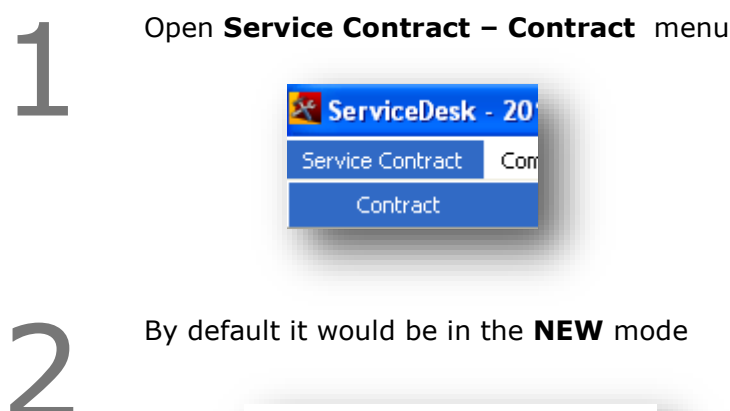

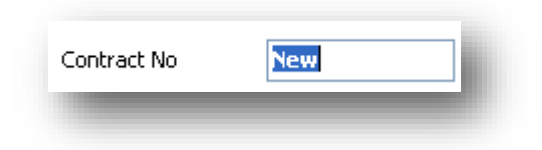

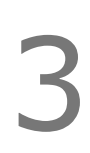

## Enter contract details

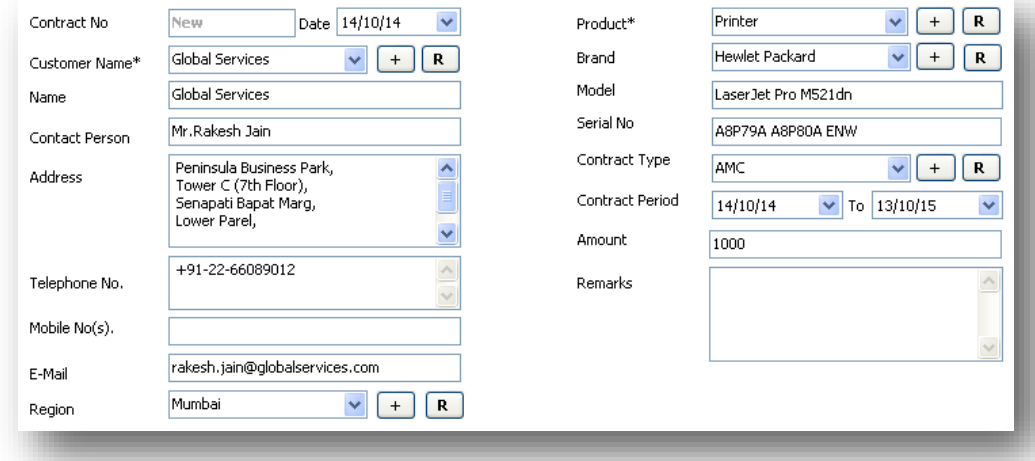

To save the details click on **Save** Button

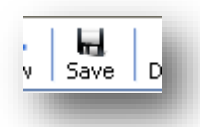

## 5

4

You would see the following message New Contract No:1 is generated. This indicates your data is saved and new number is generated for this contract that is 1.

Click on OK

For the next contract the number 2 will be generated

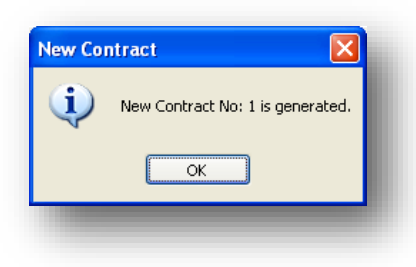

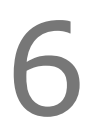

You would see contract no 1 added

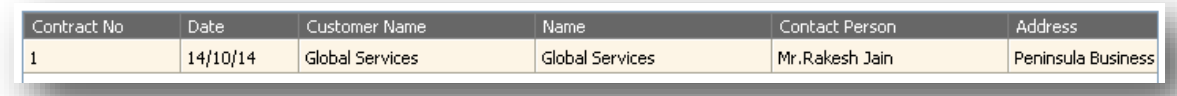

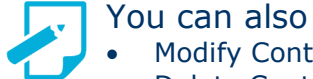

Modify Contract details

- Delete Contract
- Search/Filter Contract list

## 6.b Renew Contract

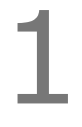

#### Open **Service Contract – Contract** menu

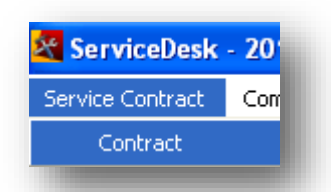

2

Select the contract to renew from the list Click on **Renew** to renew the existing contract

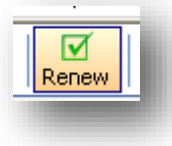

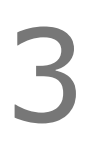

Renewal Period, Contract Type, Amount and Remarks can be changed as per your requirement. Click on **Save** to renew the contract

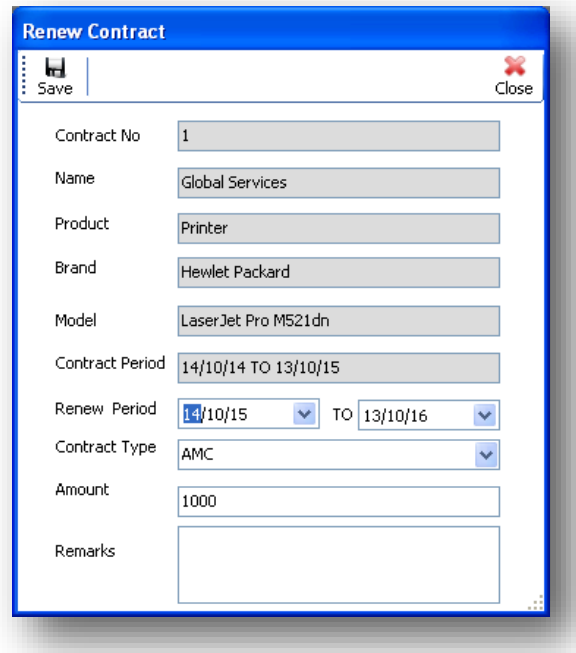

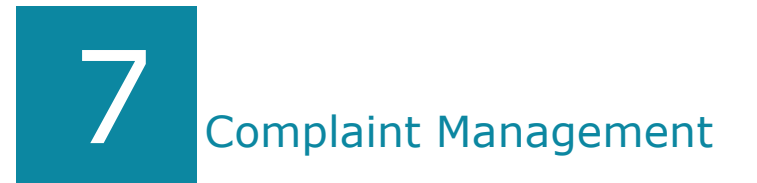

Reduce response time and increase customer satisfaction by tracking every single complaint right from registration, assignment to closure so it is never left unattended. Complaint Management is quiet simple in ServiceDesk.

It covers 3 important stages i.e.

- 7.a Entering Complaint
- 7.b Assigning Complaint
- 7.c Closing Complaint

## 7.a Entering Complaint

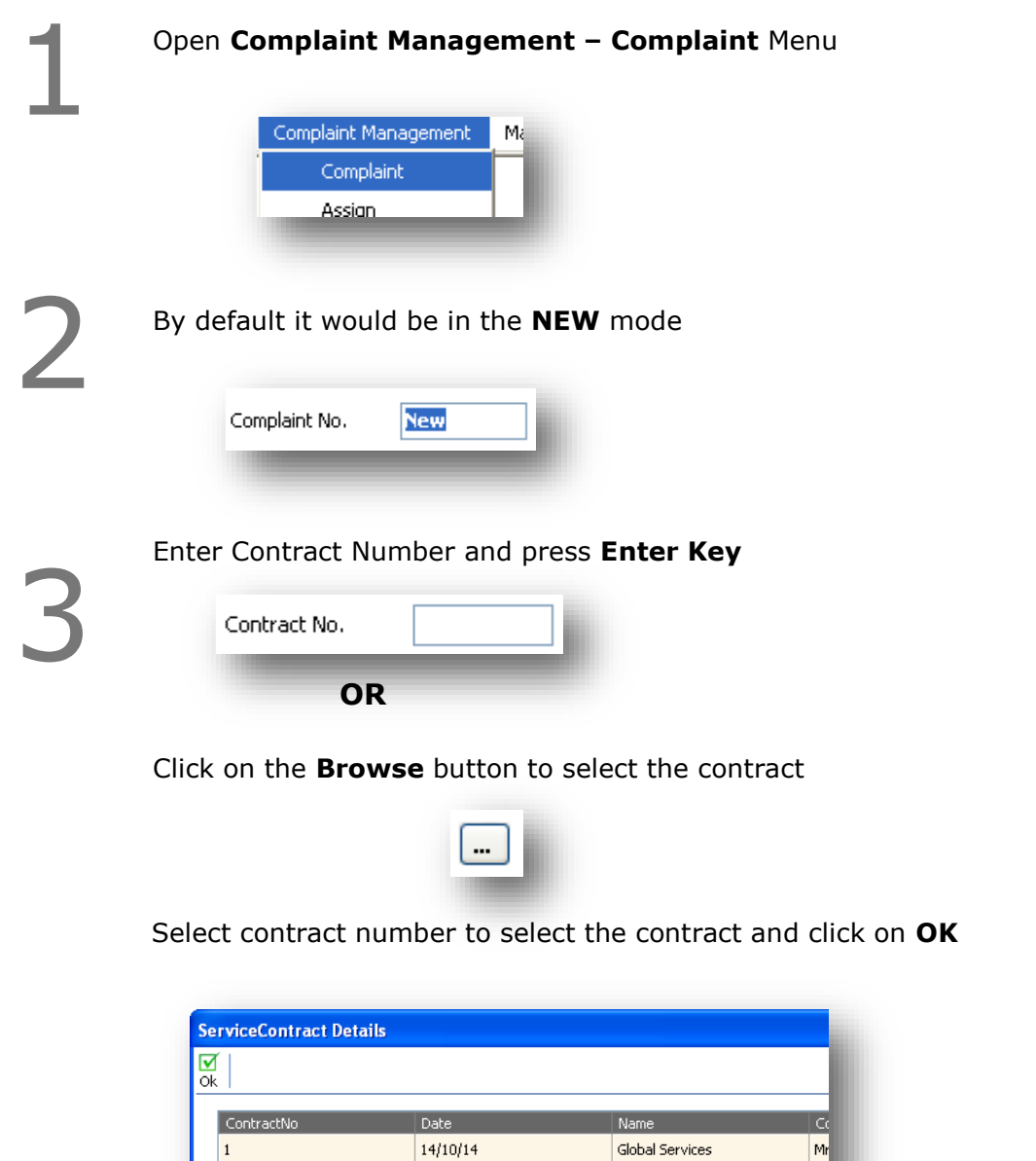

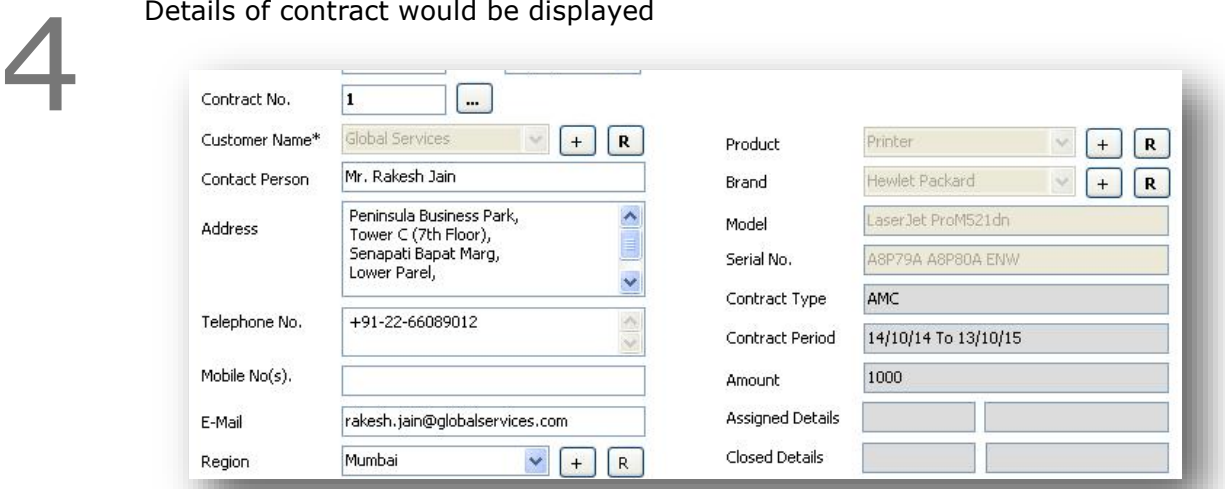

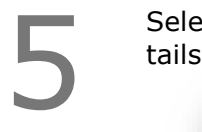

Select Complaint Type & enter more details about Complaint in the Complaint De-

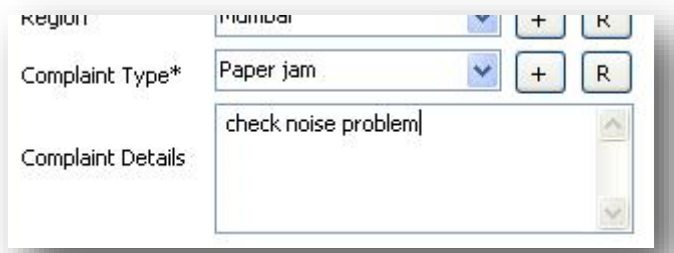

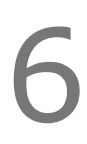

Click on **Save** to save complaint details

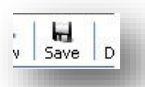

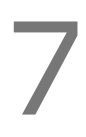

You would see the following message New Complaint No.1 is generated. This indicates your data is saved and new number is generated for this complaint that is 1. Click on OK

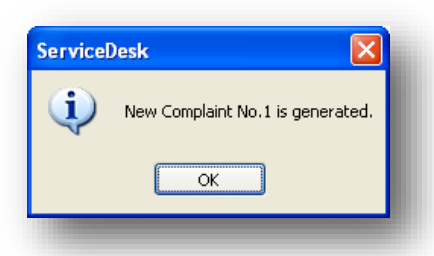

You would see complaint no 1 added

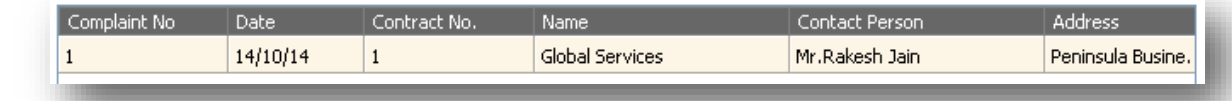

You can also do the following

- Modify Complaint details
- Delete Complaint
	- Search/Filter Complaint list

In the assign screen we get pending complaints which are yet to be assigned. We can assign the complaints from menu Complaint Management – Assign

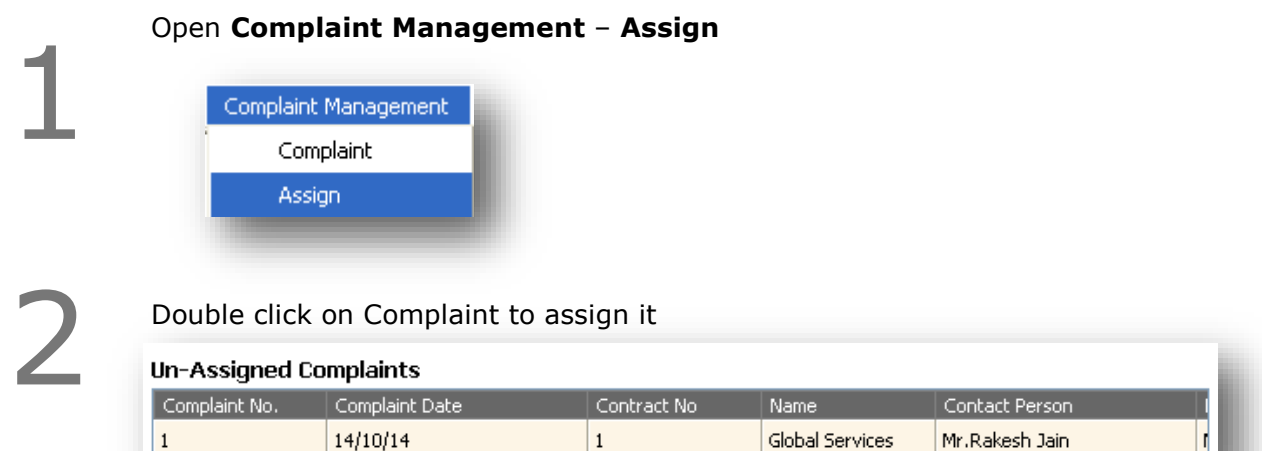

Or Select the Complaint and click on **AssignComplaints** button

 $\triangledown$ AssignComplaints

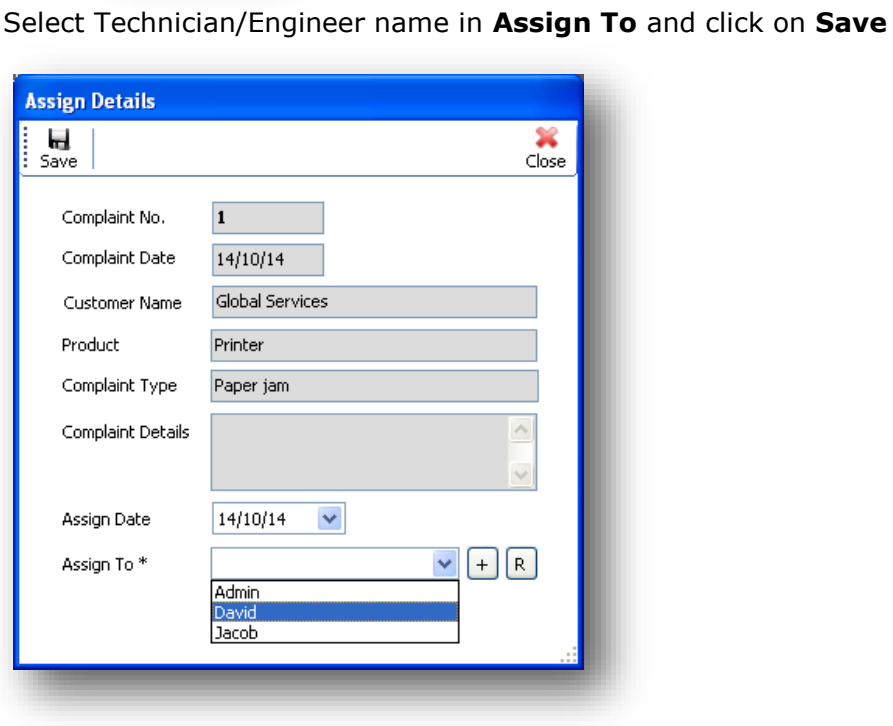

**Note**  Once you assign the complaint, the complaint would be removed from the Unassigned Complaints.

This complaint would appear in Closure screen & reports.

3

After assigning the complaint, it will be moved to the Close screen for Closure. Here we can get the pending complaint list which are yet to be closed.

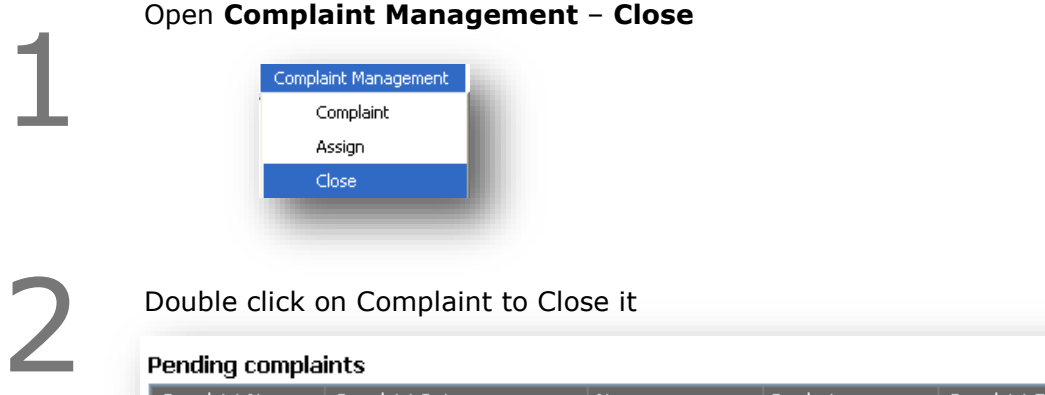

mplaint to Close it

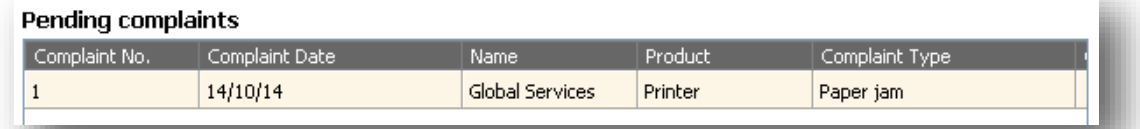

Or Select the Complaint and click on **Close Complaint** button

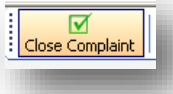

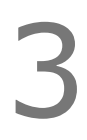

Select the Technician/Engineer name who has closed the call and enter closed remarks with action taken. Click on Save.

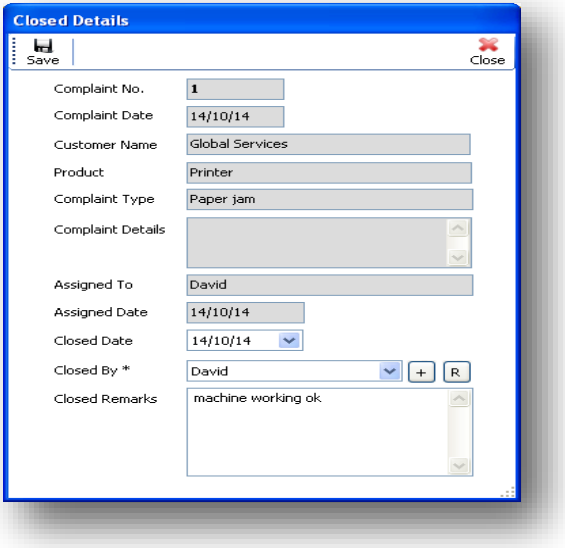

**Note**  Once you Close the complaint, the complaint would be removed from the Pending Complaints. This complaint would appear in reports.

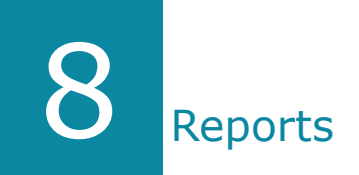

Reports gives you detailed register of Contracts and Complaints.

The data in report can be exported to excel, for further visualization and analysis You can use this data to build custom reports, pivots, mail merge etc

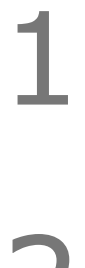

## Click on **Organization** – **Reports**

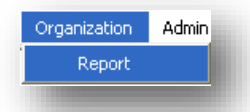

2

## Select the report for report list **Contract List**

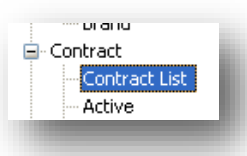

Data of selected report will be displayed in the list

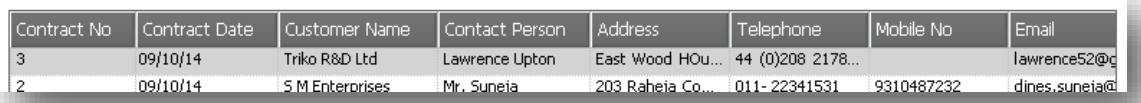

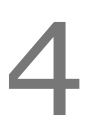

Click on **Export to Excel** if you wish to export the data

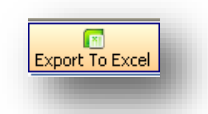

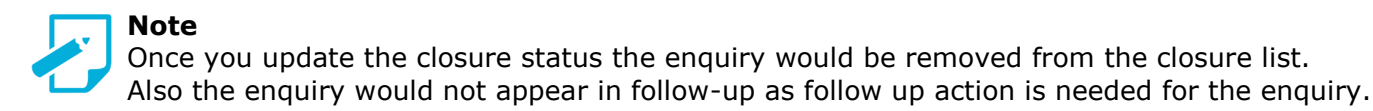

## Other software's

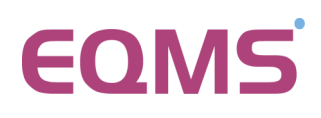

**Sales CRM** Manage your enquiry in 3 easy steps Enquiry/Lead—Follow up & closure

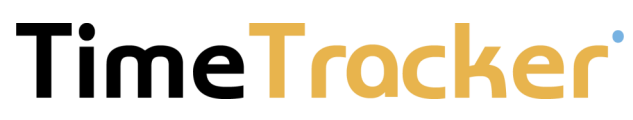

### **Project Timesheet**

Manage employee timesheet, project cost, expense holiday & leave tracking

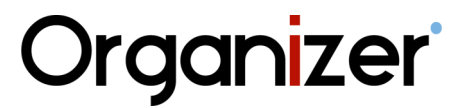

**No 1 Software for Air-Conditioner Dealer** Manage inventory, billing, payment, card & complaints

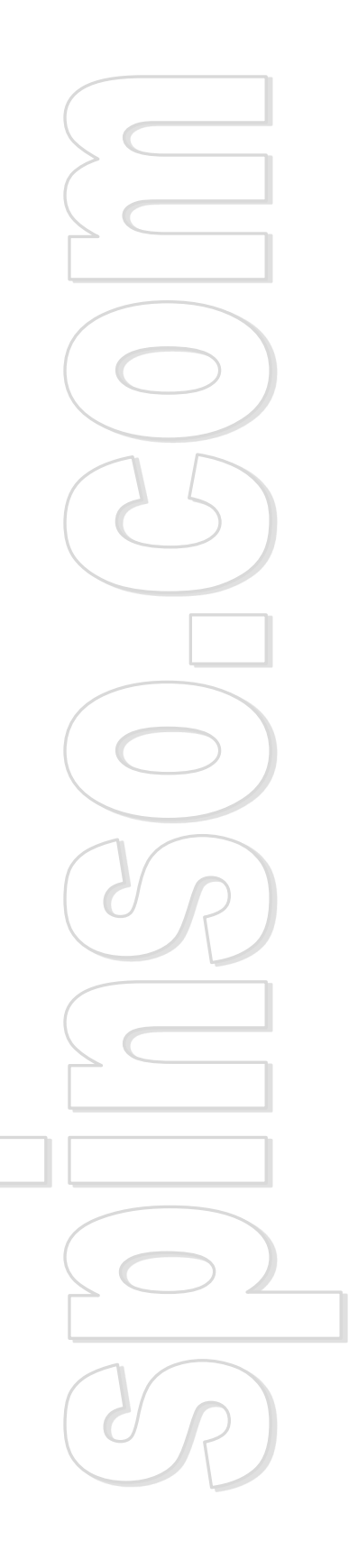

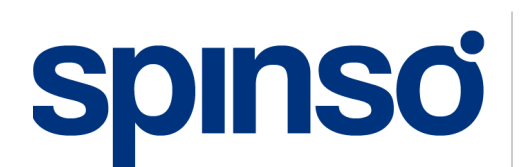

**Spectrum Info Solutions**

26 , Sylvester House - B, D'Souza Wadi, Thane (W) - 400 604. Maharashtra, INDIA